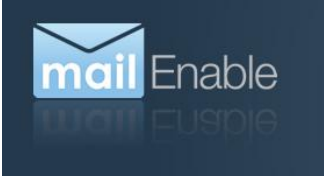

## **S** Exchange ActiveSync **Android** Configuration Guide

This document describes how to configure Android devices to connect to a MailEnable ActiveSync server.

## **1 Android 4.0.3**

## **1.1 Add a New Account**

1. Open the *Email* application.

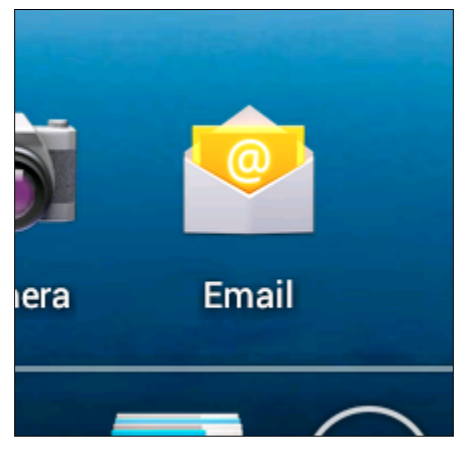

- 2. If you have never setup an account, you will be immediately prompted to do so. Proceed to the next section [\(1.2\)](#page-1-0) to configure an ActiveSync account.
- 3. If you already have an account setup, press the Menu button, and select the *Settings* option.

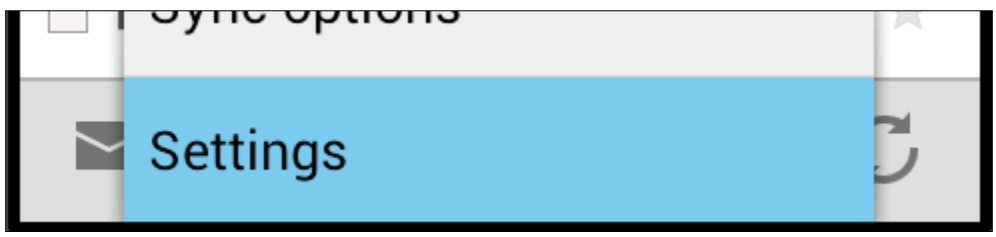

4. Touch the *Add Account* button at the top right of the screen.

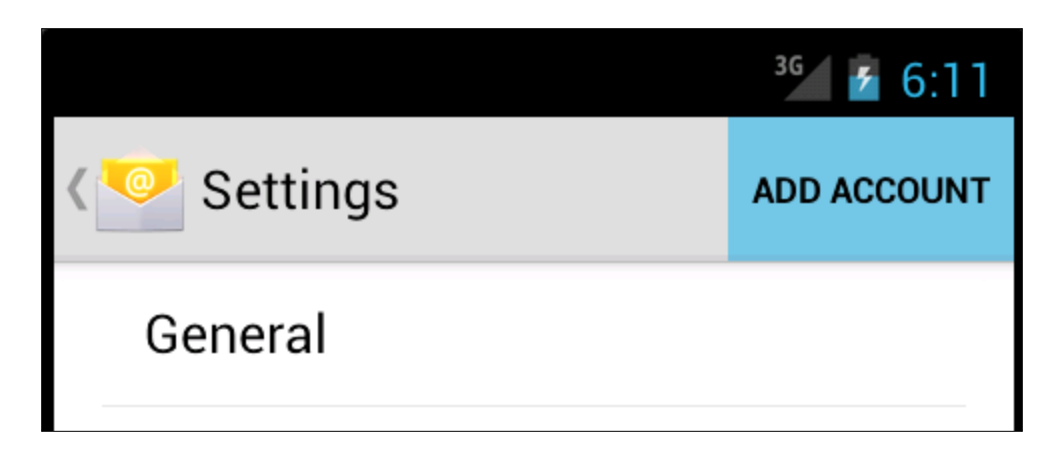

5. Proceed to the next section [\(1.2\)](#page-1-0) to configure an ActiveSync account.

## <span id="page-1-0"></span>**1.2 Configure an ActiveSync Account**

6. Enter your email address and the password for your MailEnable email account.

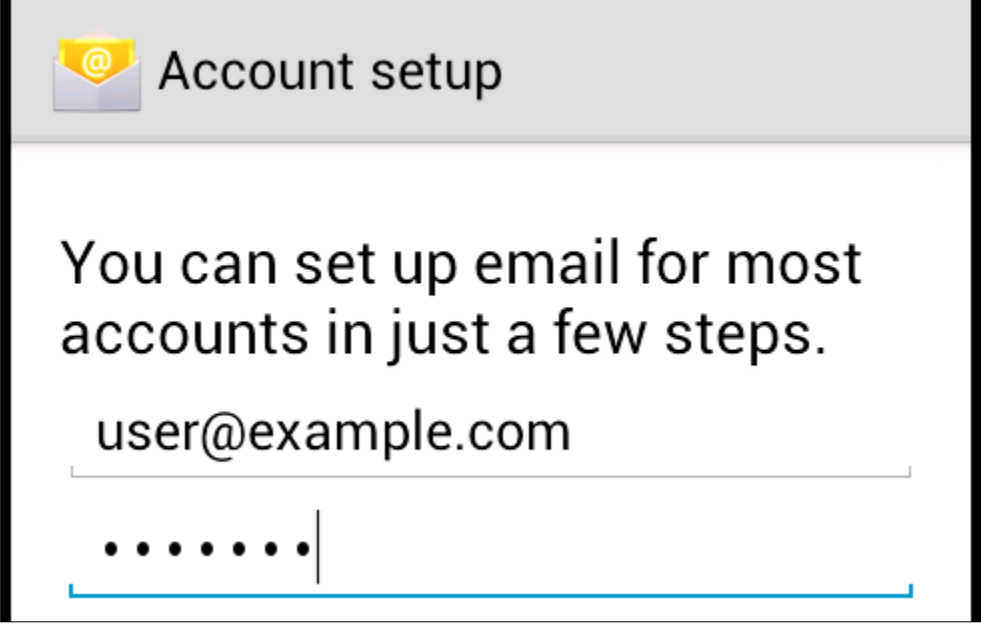

7. Touch the *Next* button.

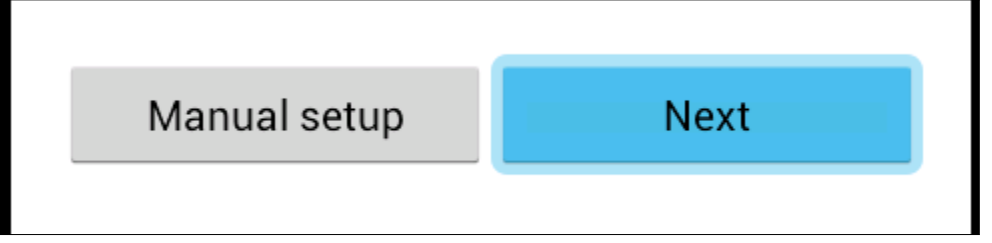

8. Touch the *Exchange* button.

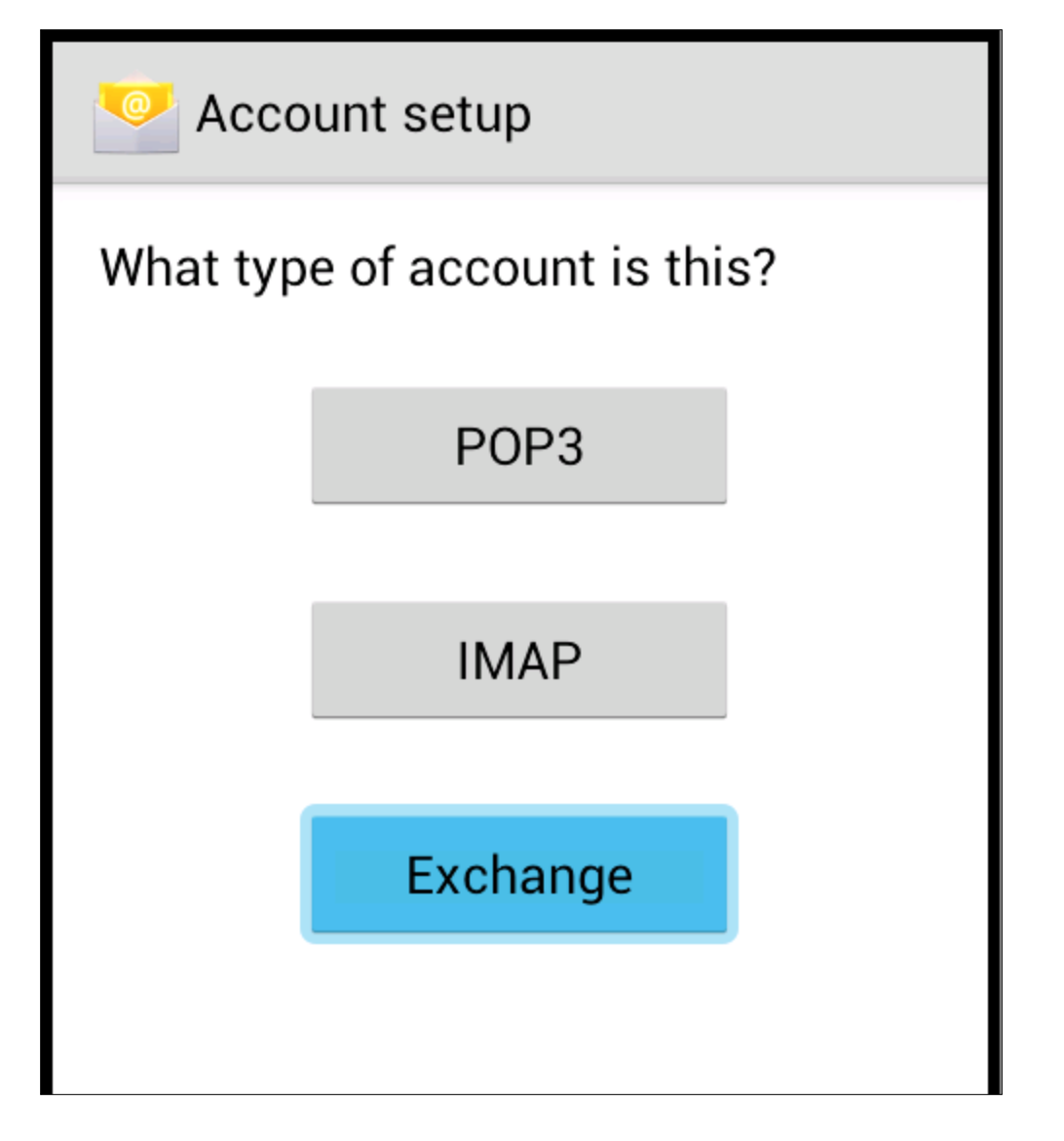

9. The device will attempt to retrieve your account information.

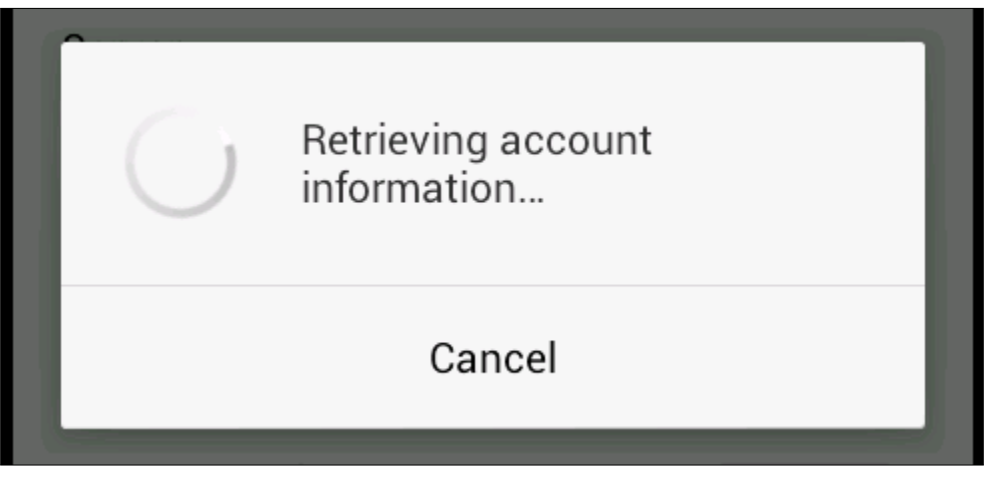

- 10. If the device was not able to retrieve your account information:
	- a. Enter your postoffice before the \ in the Domain\Username field (this is probably the part of your email address which is after the @ symbol, possibly without any suffixes).

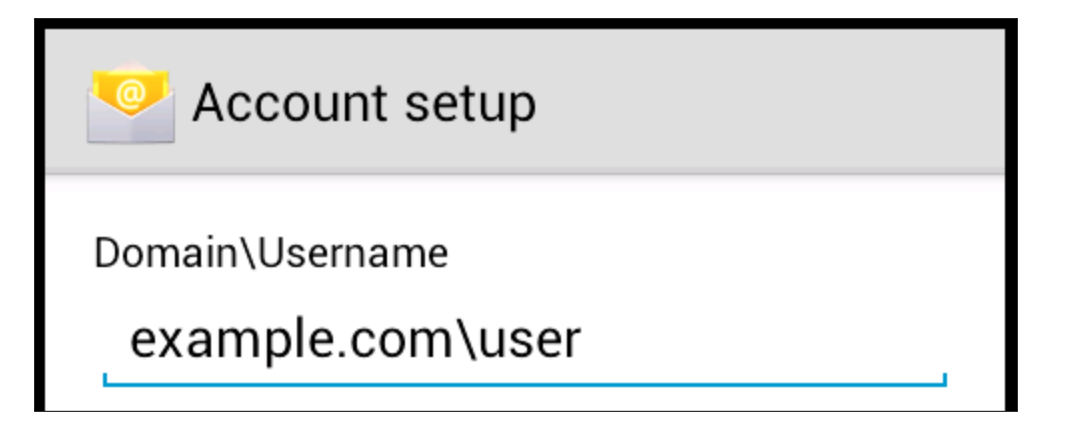

- b. If the address of your MailEnable ActiveSync server is different to the domain portion of your email address (the part after the @ symbol), modify it in the *Server* field.
- c. Touch the *Next* button.

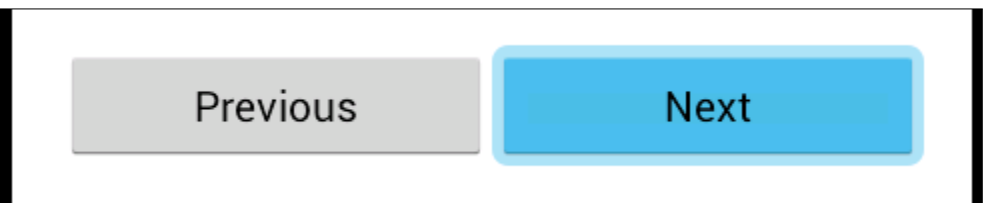

d. The device will connect to your server.

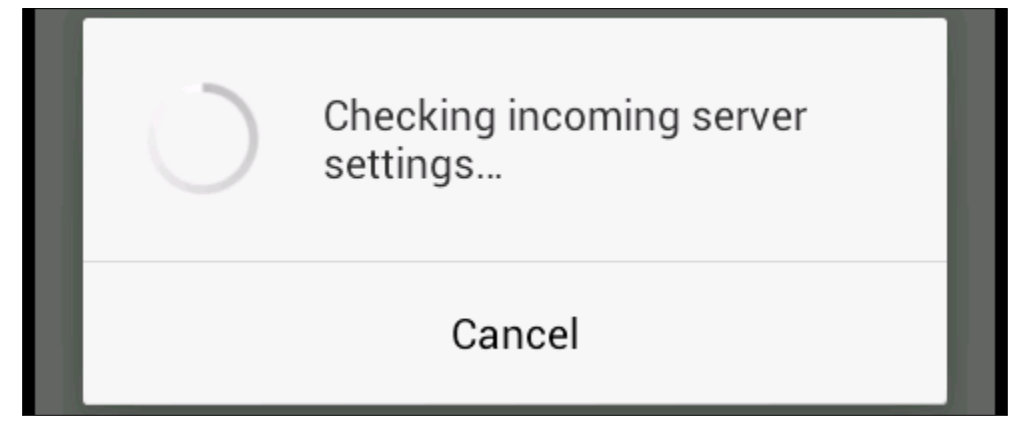

11. Touch the *Next* button.

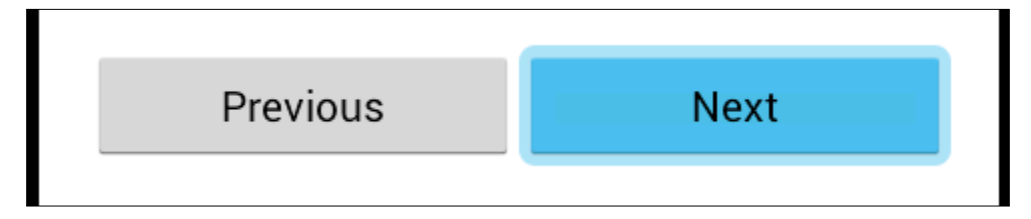

12. Touch the *Next* button.user

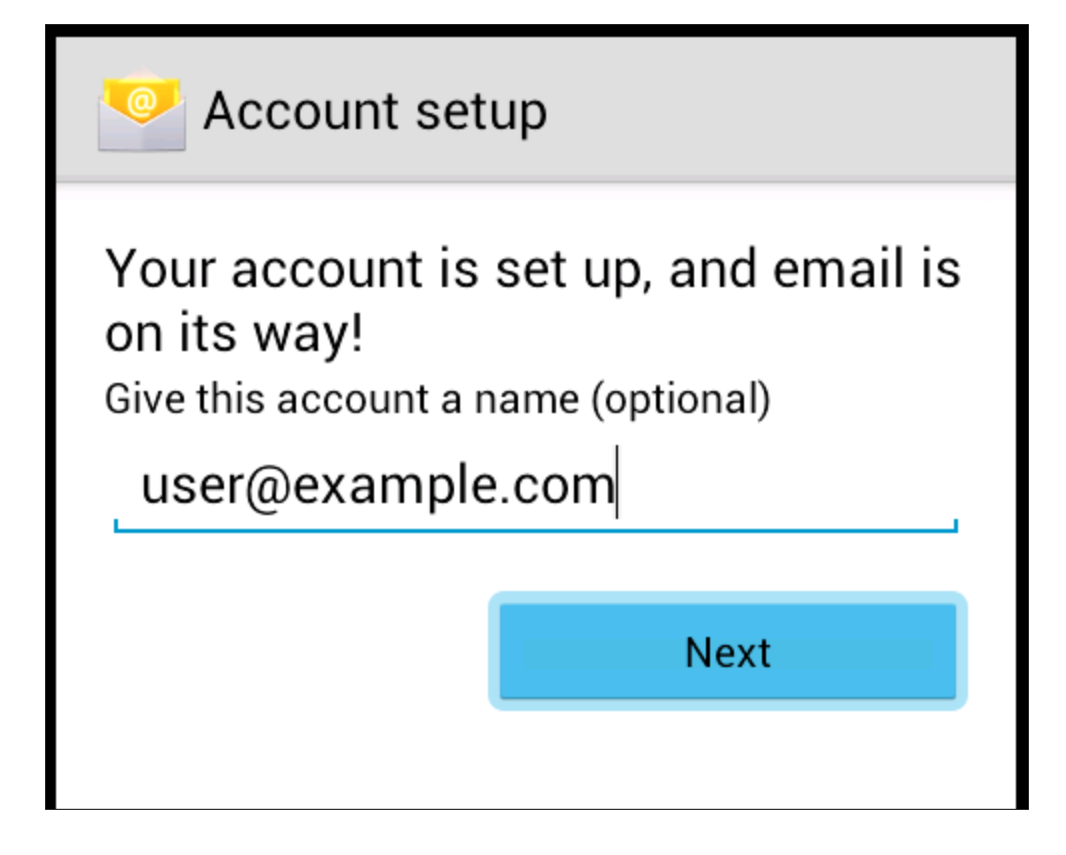

13. You have completed account setup. Your device will begin synchronising your inbox.

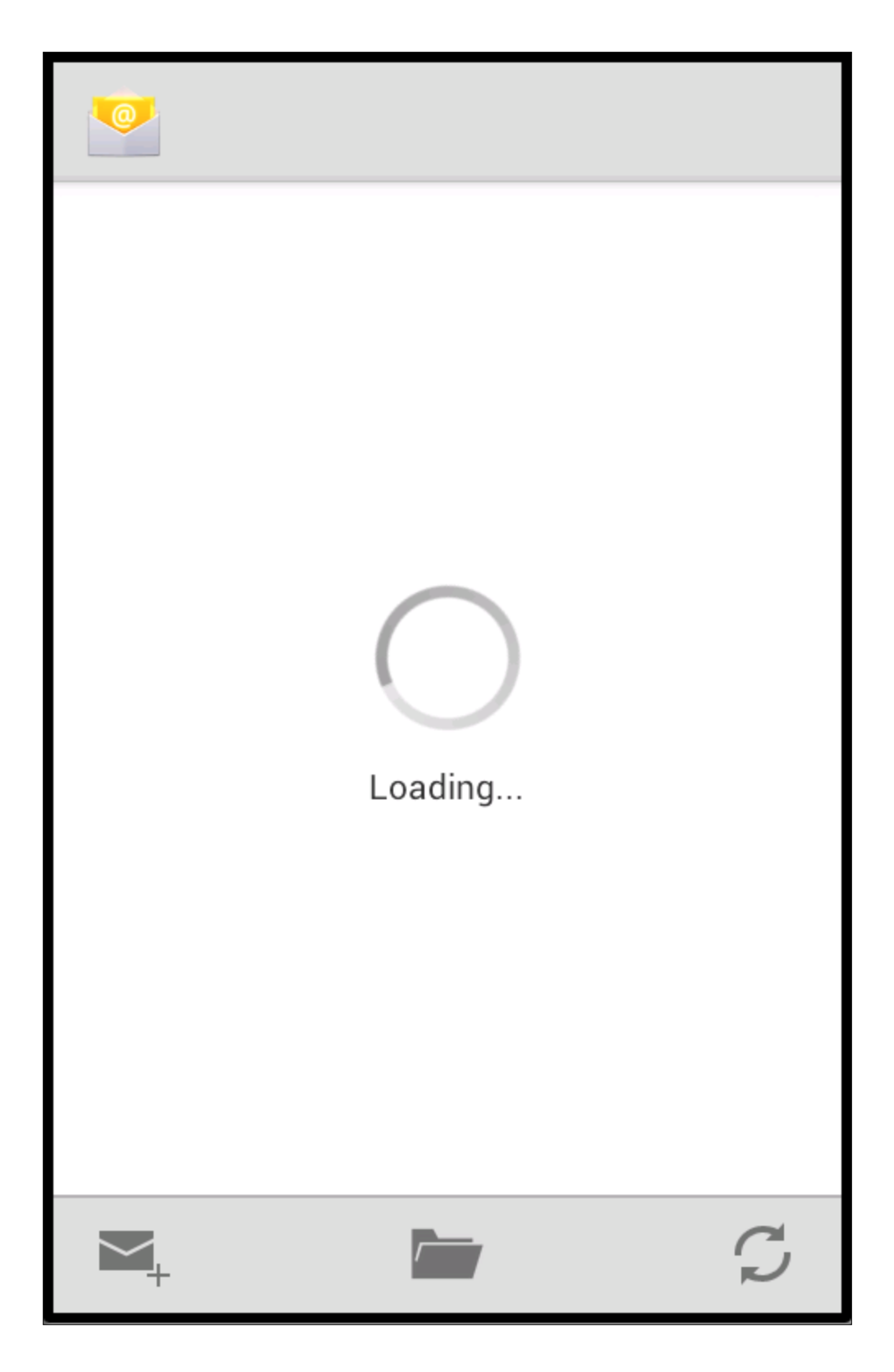